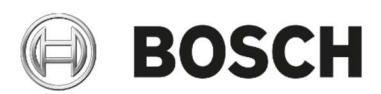

Installation and operating instructions

# .tiarda - Google Home

## **EasyControl**

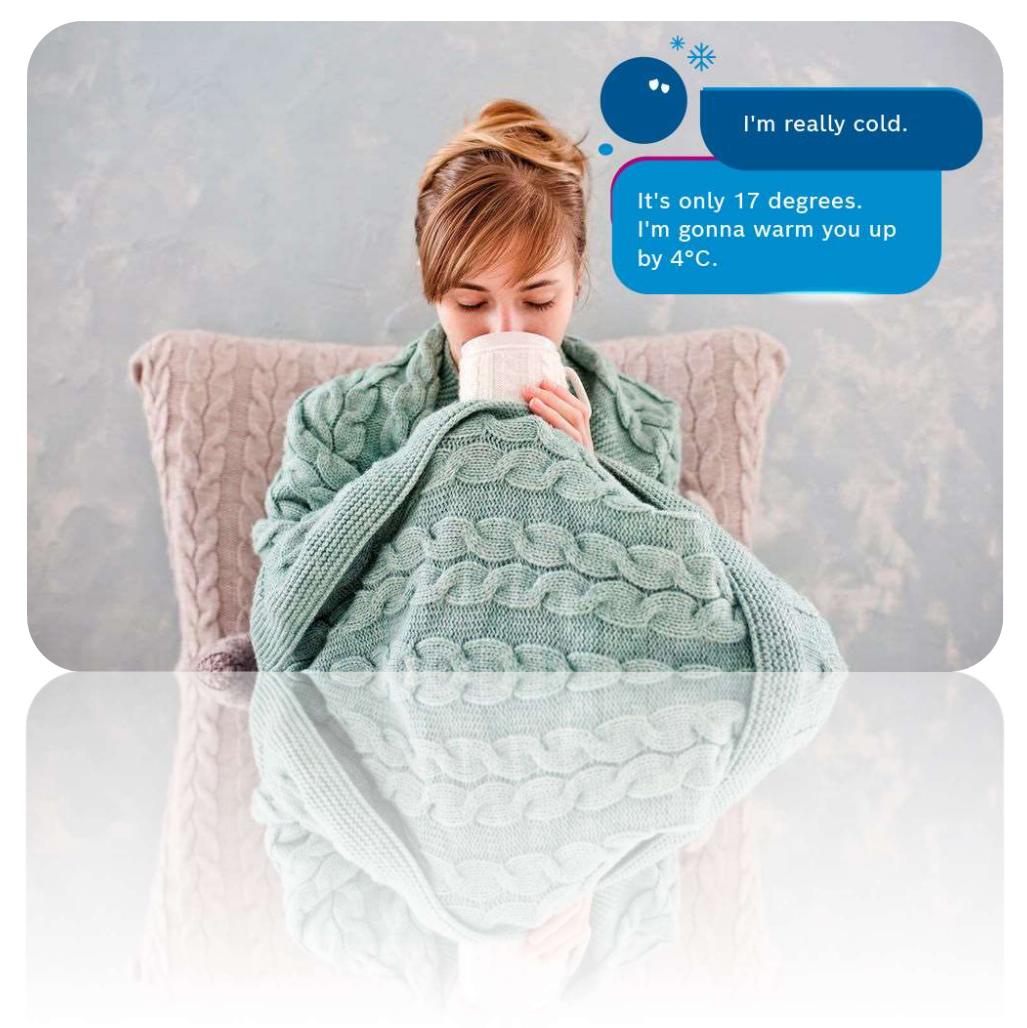

### **ED** BOSCH

1. Say "Talk to Tiarda Home" to your Google Home speaker. Google will respond:

#### Let's start .tiarda Home

2. You will be asked whether .tiarda can ask Google for profile information for the creation of a Tiarda Home account. Respond with "Yes".

To use Tiarda Home you''ll need an account with Tiarda Home. To create one for you, I'll just need some info. If you want more details, say "Tell me more". So can I ask Google for your name, your email address and profile picture?

3. Next, you will be asked whether you are ready to create your new .tiarda account. Respond with "Yes" again.

OK. By the way, our Terms of Service and Privacy Policy are on our website. You can look them over at any time. Now, ready to make your Tiarda Home account?

4. You will receive an e-mail from Google Home confirming that your .tiarda account has been created.

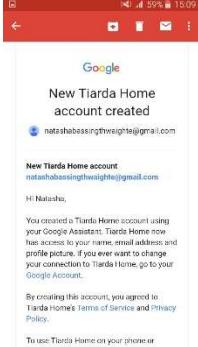

5. Thereafter, you will be asked whether you are ready to start the log in and heating connection process. Say "Yes".

> Howdy! I'm .tiarda, your personal heating assistant. I help make sure that you have the perfect temperature in your home and that it is always lovely and warm when you get in.

> Before we can get started, there are a couple of steps we need to complete to log in and connect the heating. I will of course help you with that. Ready? Please confirm by saying "Yes" or "No".

6. .tiarda will continue the conversation by asking you to confirm the device you have. Please select "Bosch EasyControl".

> Do you have a Bosch EasyControl? Please tell me yes or no.

## **BOSCH**

7. You will receive an email from .tiarda with all necessary information and a registration link.

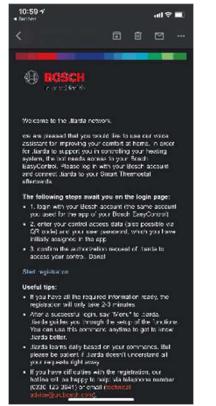

8. Click on the link in the email to connect the heating. You will be lead to a Bosch page. Tap on "CONNECT NOW" to confirm the pairing of your device.

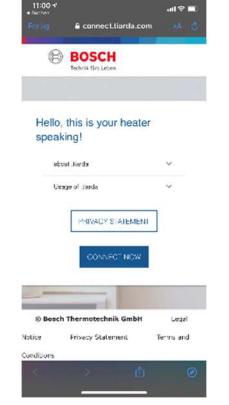

9. Accept the Terms and Conditions.

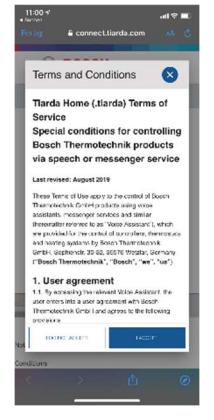

10. Login with your Bosch ID (that you created during the installation process of the EasyControl).

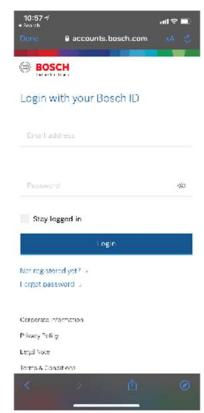

### 11. Next, you will be asked to authorize access. Click on "Agree".

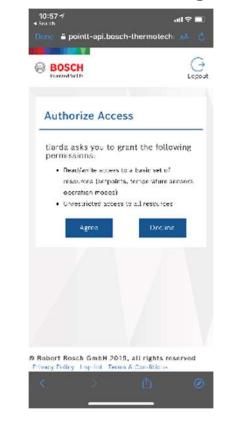

12. Enter your controller data and your personal password that you use with the app.

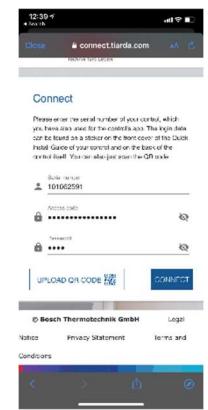

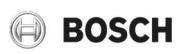

13. Connection successful! You can close this window and you will be redirected to your conversation with .tiarda.

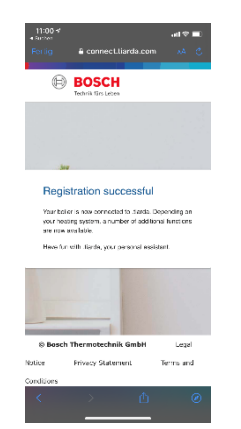

14. You can now start writing with .tiarda. An overview of all functions can be found here.

Have fun with .tiarda, your personal assistant!